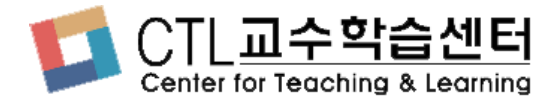

## **화상강의 참가자 (게스트) 사용방법**

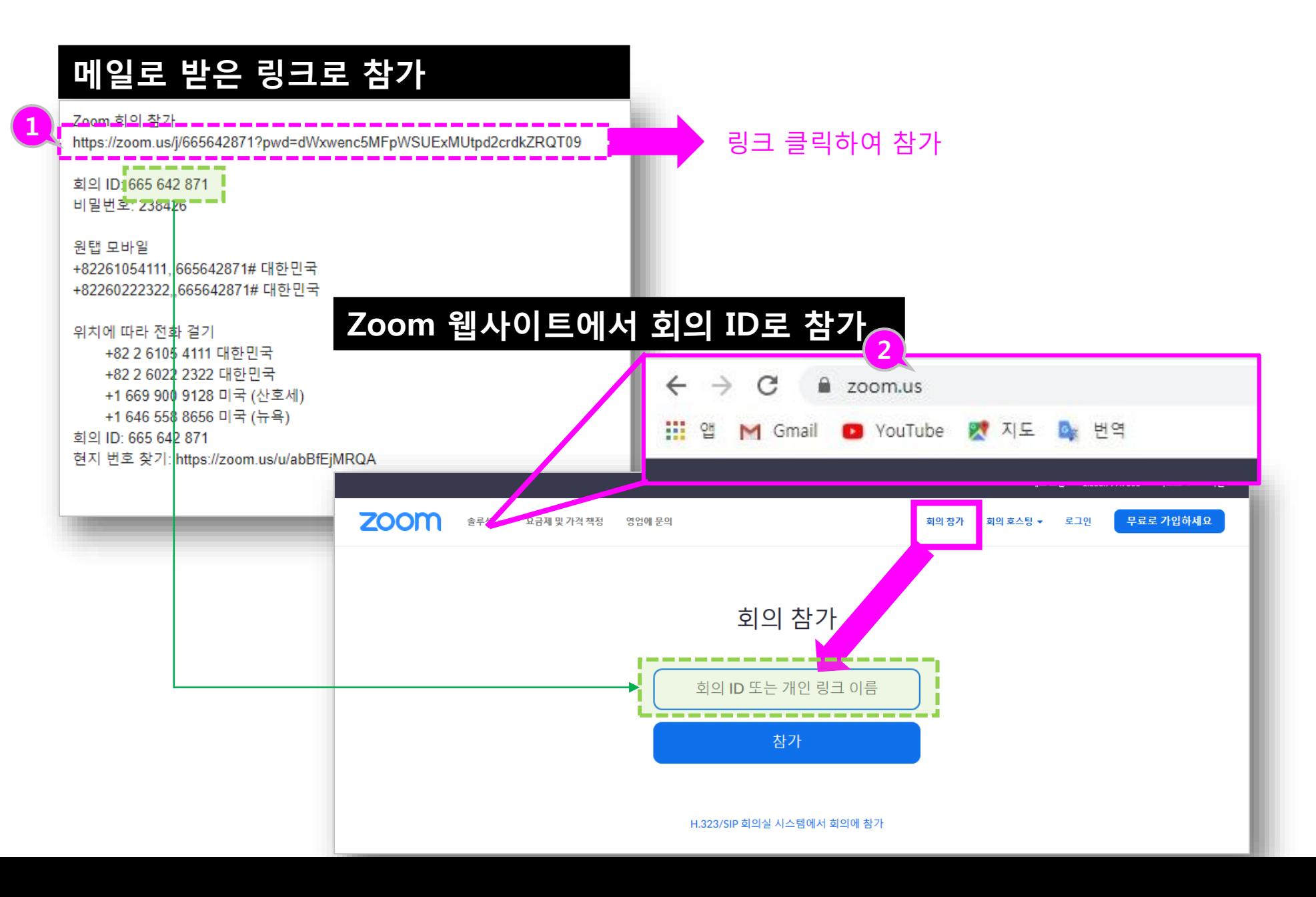

- **① 메일 초대의 링크를 클릭하 여 참가할 수 있습니다.**
- **② Zoom.us 홈페이지로 들어 가서 상단의 [회의 참가 ] 선 택 후, 회의 ID 를 입력하여 참가할 수 있습니다 . (Zoom 프로그램을 설치한 후에는 Zoom 프로그램에서 바로 참가할 수도 있습니다 .**

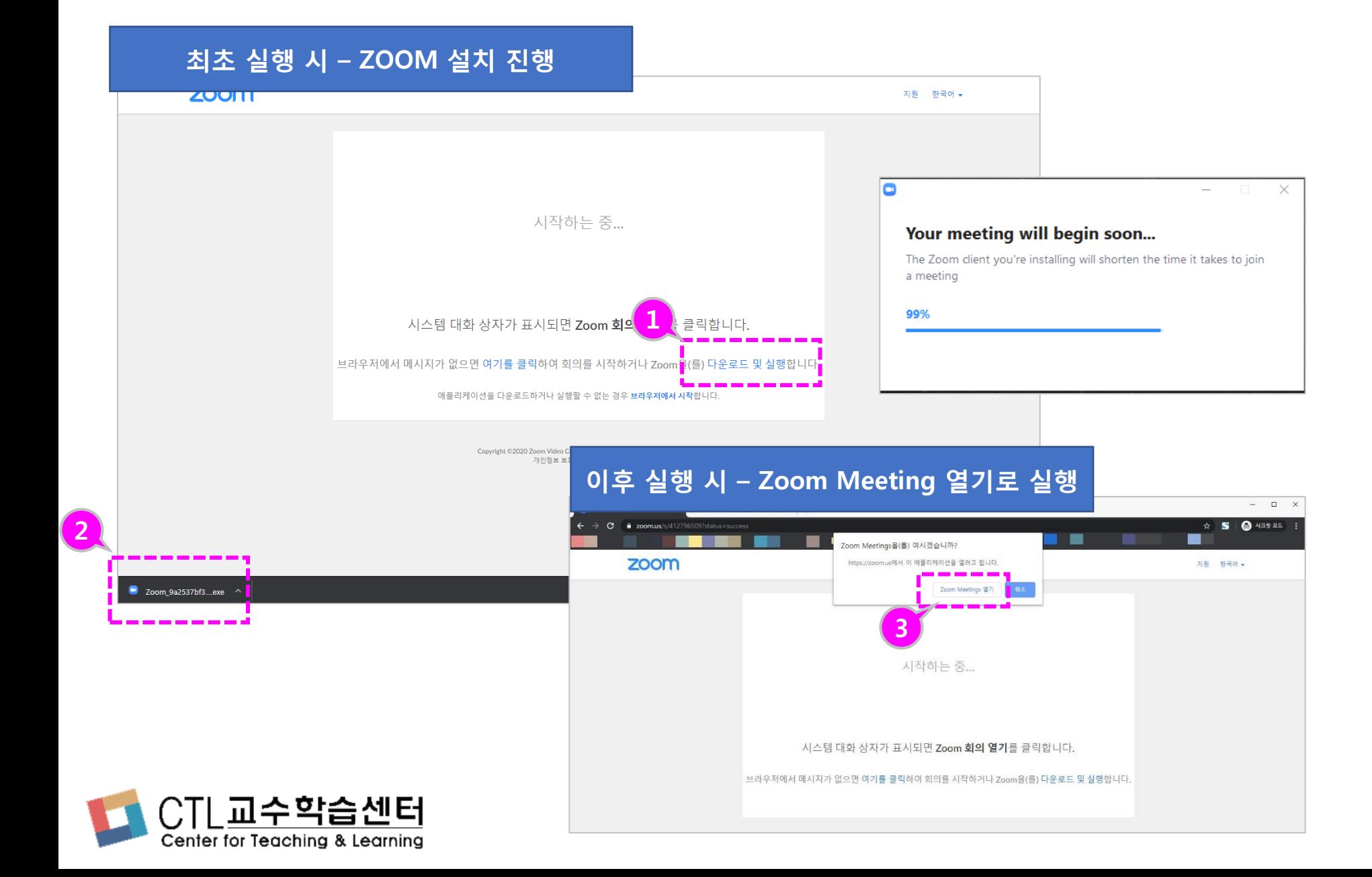

- **① 화상강의 참가 최초 실행 시에는 Zoom을 설치할 수 있는 안내가 나타납니다. [다운로드 및 실행]을 선택 합니다.**
- **② 다운로드 된 Zoom Meeting을 설치합니다.**
- **③ 설치한 환경에서 실행 시에 는 Zoom Meeting 열기가 나타 이를 클릭하면 Zoom Meeting 프로그램이 실행 됩니다.**

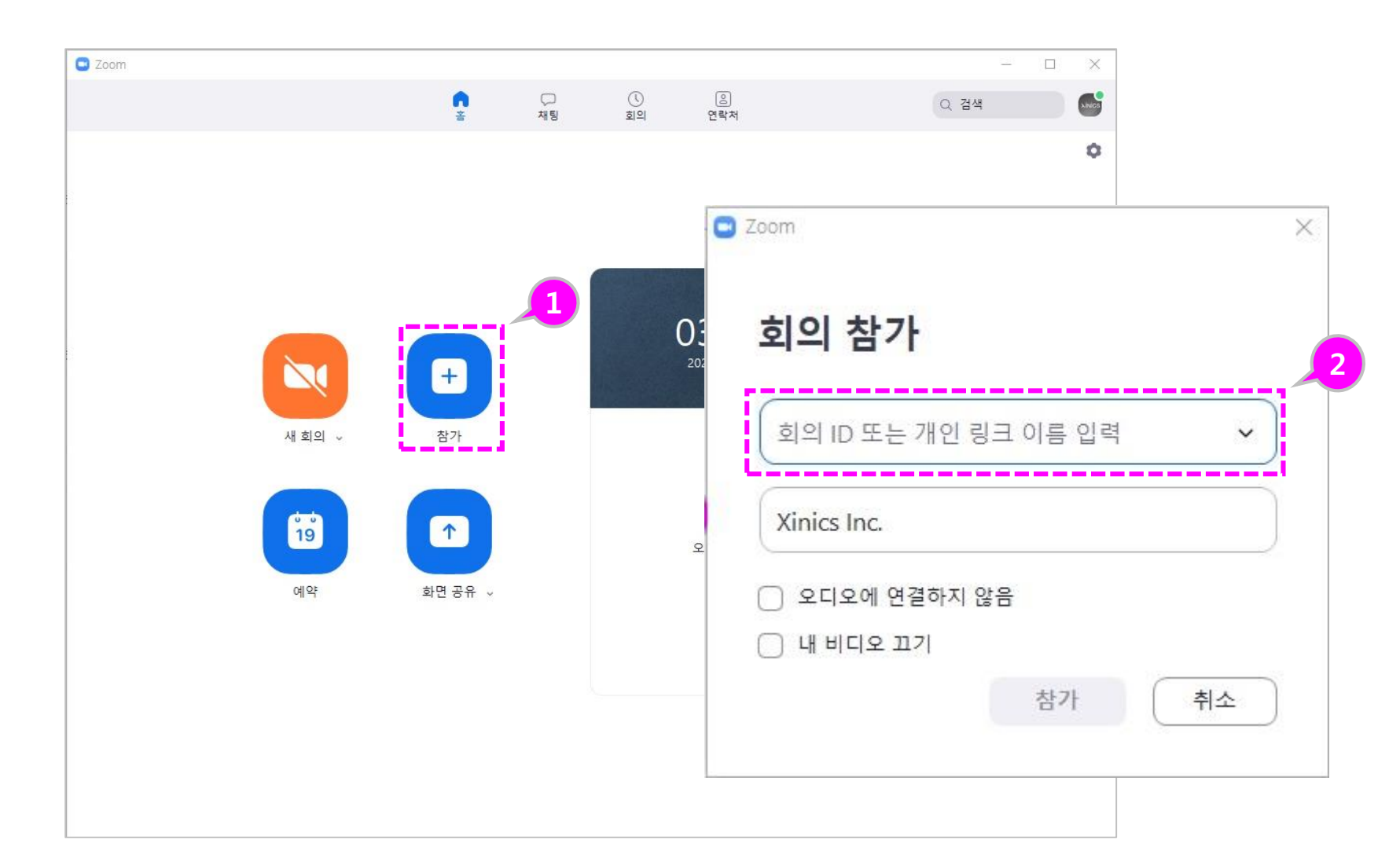

**① Zoom 미팅 설치 후 프로그 램 상에서 회의 ID를 통해 예약된 화상강의를 확인하 고 [참가]를 클릭하여 참가 를 시작합니다.**

![](_page_3_Picture_2.jpeg)

![](_page_4_Picture_0.jpeg)

![](_page_5_Picture_0.jpeg)

- **① 상단에 참가자 썸네일이 표 시됩니다. 각 썸네일을 클릭 하여 해당 참가자의 영상을 확대해 볼 수 있습니다 .**
- **② 전체 참가자 리스트를 보려 면 하단의 [참가자 관리] 아 이콘을 클릭하여 화상강의 참여자 리스트를 확인할 수 있습니다 .**
- **③ [채팅 ] 을 클릭하여 화상 강 의 중 채팅으로 참가자들과 의견을 나눌 수 있습니다 .**
- **④ '손들기 ' 를 하면 발표자의 참가자 목록에 손들기 아이 콘이 표시되어 본인의 발언 기회를 요청하는 등을 표현 할 수 있습니다.**

![](_page_5_Picture_5.jpeg)

![](_page_6_Picture_85.jpeg)

- **① 호스트가 회의를 종료하면 서 모두 종료하고 나가기를 하면 참가자도 자동으로 회 의 종료가 됩니다.**
- **② 회의가 종료되기 전에 나갈 필요가 있을 경우 화면 우측 하단의 [회의 나가기]를 하 여 종료할 수 있습니다.**